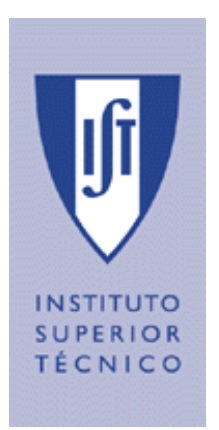

INSTITUTO SUPERIOR TÉCNICO

# **INTRODUÇÃO AO SOLIDWORKS**

Por:

- Hugo Ângelo aluno nº. 47620 de LEA
- João Carrolo aluno nº.47624 de LEA
- Ricardo Beira aluno nº. 48518 de LEM

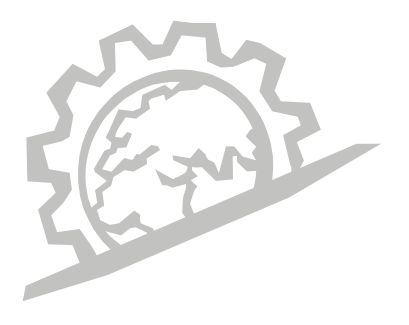

Março de 2002

FÓRUM MECÂNICA

## **Índice**

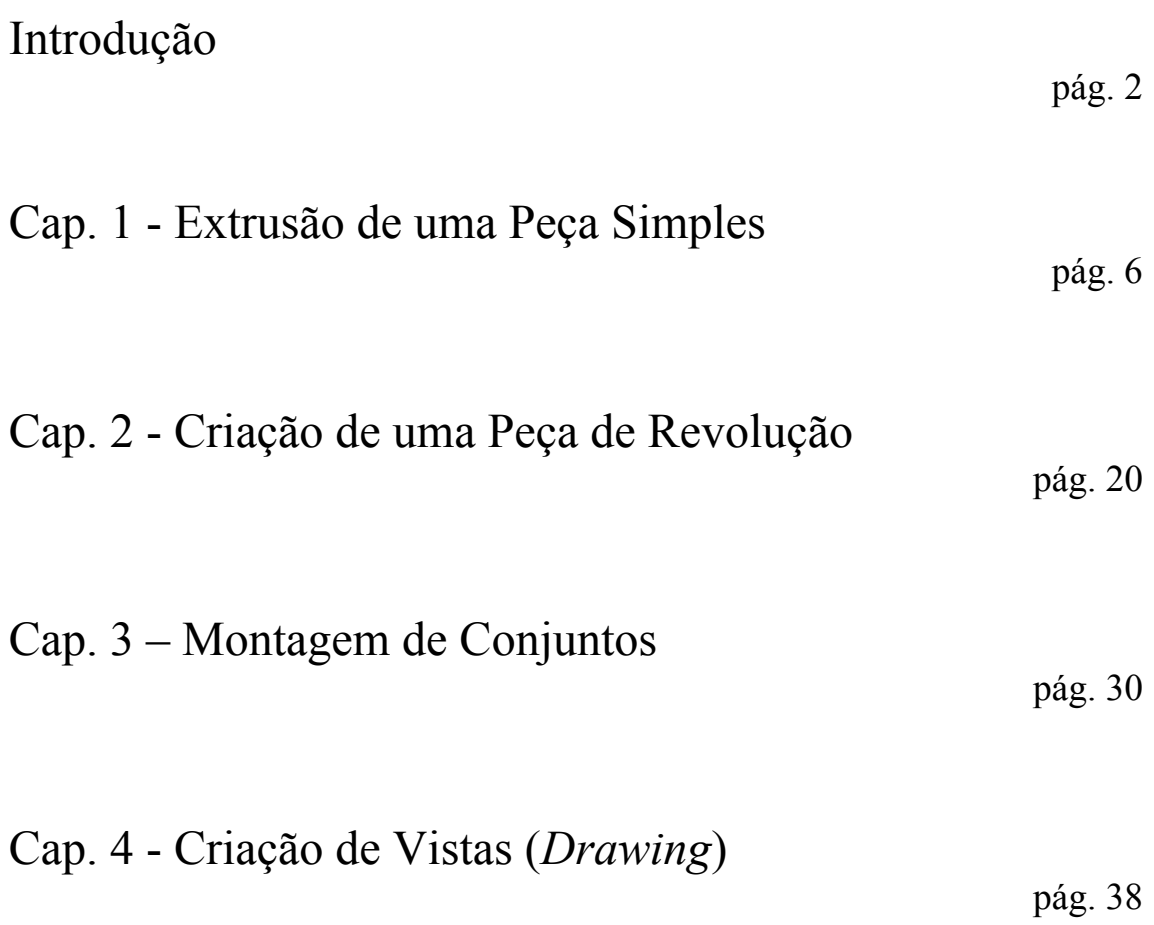

## **Introdução**

Estes apontamentos pretendem dar uma breve introdução ao desenho paramétrico e modelação sólida utilizando o SolidWorks. Nestes apontamentos são efectuados exercícios como aplicação dos comandos apresentados.

O SolidWorks é uma ferramenta de projecto que utiliza a modelação paramétrica de sólidos, baseada nas características e propriedades de cada elemento e acção, sendo possível alterá-las em qualquer altura do processo de modelação.

É igualmente importante referir que há três etapas distintas na execução de um projecto em SolidWorks. A primeira é a concepção das várias peças (*parts*) em ficheiros separados; a segunda é a montagem (*assembly*) das mesmas num novo ficheiro; e a terceira é a criação das vistas (*drawing*) das várias peças e da montagem.

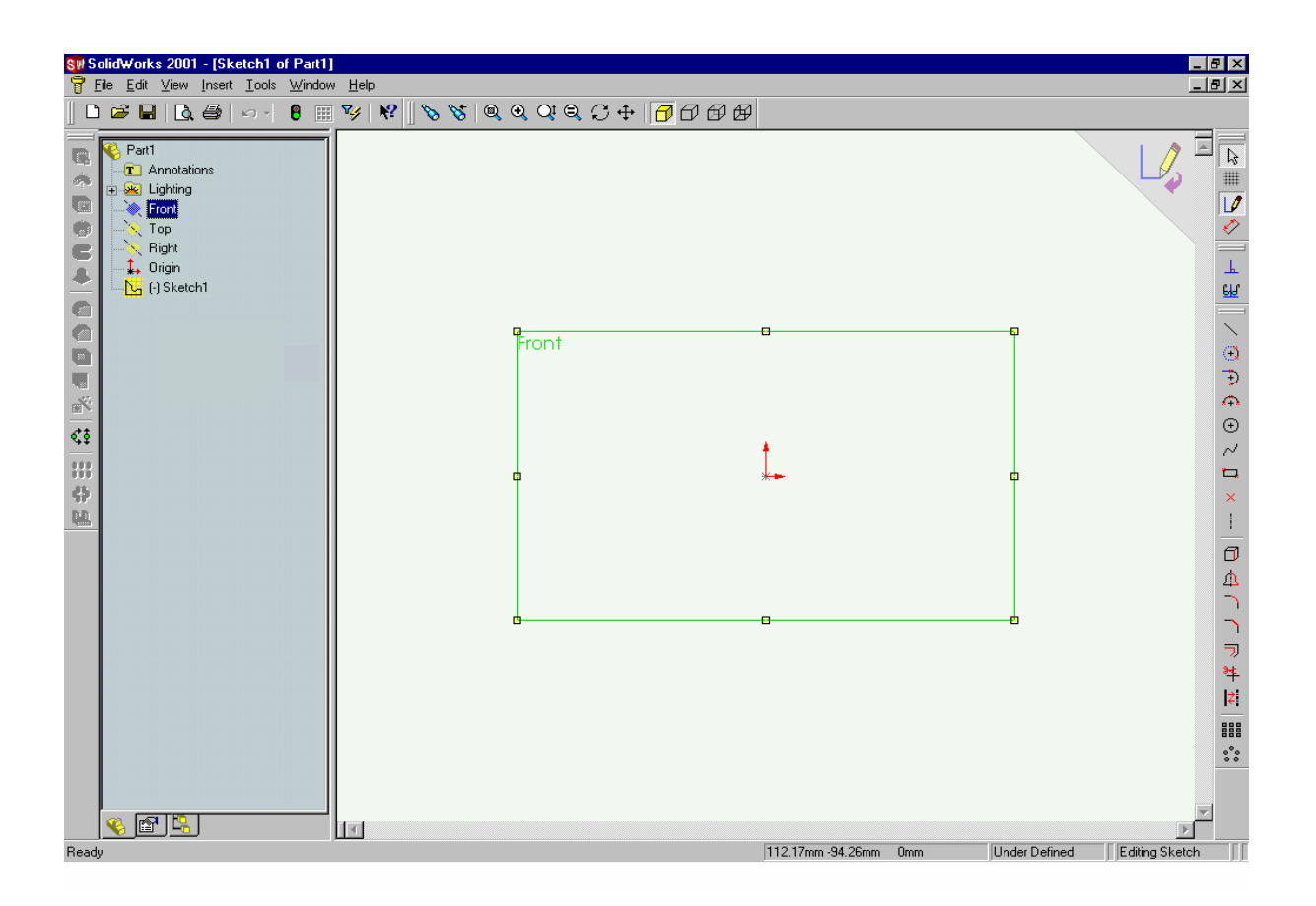

### *Property Manager*

Muitas funções usam o *Property Manager* em vez de caixas de diálogo. Desta forma, a área de trabalho fica inteiramente visível.

#### **Descrição**

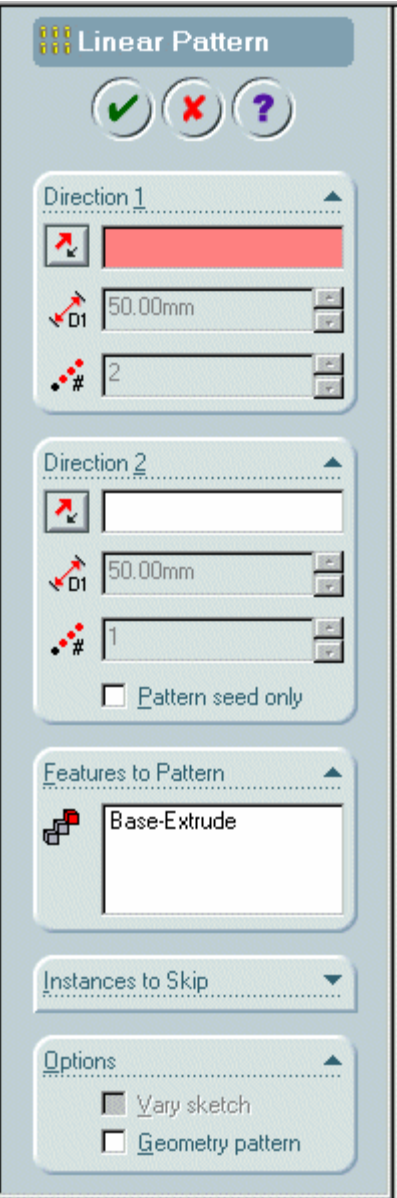

O *Property Manager* tem os seguintes componentes: • **Title Block –** contém o *Feature icon* e *Feature name* por exemplo,  $\bullet$  **Botões - OK**  $\bullet$ , **Cancel**  $\bullet$ , **Help**  $\bullet$  **e** em alguns *Property Managers* **Pushpin**  • **Group boxes –** contém o *group box* title (por exemplo, **Direction 1**), botões e outros parâmetros específicos.

### *FeatureManager design tree*

O *FeatureManager design tree* contém as operações realizadas na peça ou montagem, permitindo entre outras, as seguintes funções:

- Visualização da relação entre os elementos do modelo.
- Visualização da montagem dos vários componentes.
- Esconder ou não os componentes escolhidos.
- Levar um modelo ou *assembly* a um estado anterior.
- Dar nome aos componentes para melhor identificação.

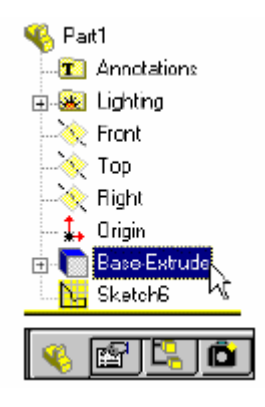

#### *FeatureManager design tree*

### *Sketch Definitions*

A maioria das operações sólidas baseada em *features* tem como base um esboço (*sketch)* que pode ter um de três estados:

• *Under Defined* **–** Geometria *Under Defined* é azul por *default*. Significa que não existe informação suficiente para definir o *sketch*. Pode ser devido à falta de cota ou localização do *sketch*. Ainda assim, os *sketch Under Defined* podem ser usados para criar componentes. Isto é muito útil, pois nas etapas iniciais de um projecto nem sempre existe informação suficiente para definir o *sketch*. Quando essa informação está disponível, as definições restantes podem ser acrescentadas.

- *Fully Defined*Geometria *Fully Defined* aparece a preto por *default*. O *sketch* tem toda a informação para definir o tamanho e localização da geometria.
- *Over Defined*Geometria *Over Defined* aparece a vermelho por *default*. O *sketch* tem dimensões duplicadas ou existem relações conflituosas. Não pode ser usado até ser reparado. As dimensões em excesso e as relações excedentes devem ser apagadas.

A geometria *under defined* pode ser esticada e movida dentro dos limites dos seus graus de liberdade.

**Nota:** Será aconselhável ir fazendo as peças no SW à medida que se lê este manual, para uma melhor apreensão de conhecimentos. Saliente-se que existem inúmeras maneiras de construir a mesma peça. Nas opções tomadas nestes apontamentos tentou-se abranger o maior número de comandos possível, relegando para segundo plano a rapidez e eficácia.

As *toolbars* incluem botões com atalhos para funções, os quais serão utilizados ao longo da sebenta. Quando se deixa o rato em cima de um botão surge informação acerca desse atalho.

## **CAP. 1 – Extrusão de uma Peça Simples**

Neste primeiro capítulo ir-se-á modelar uma peça que faz parte dum *snowmobile*, como se mostra na figura seguinte:

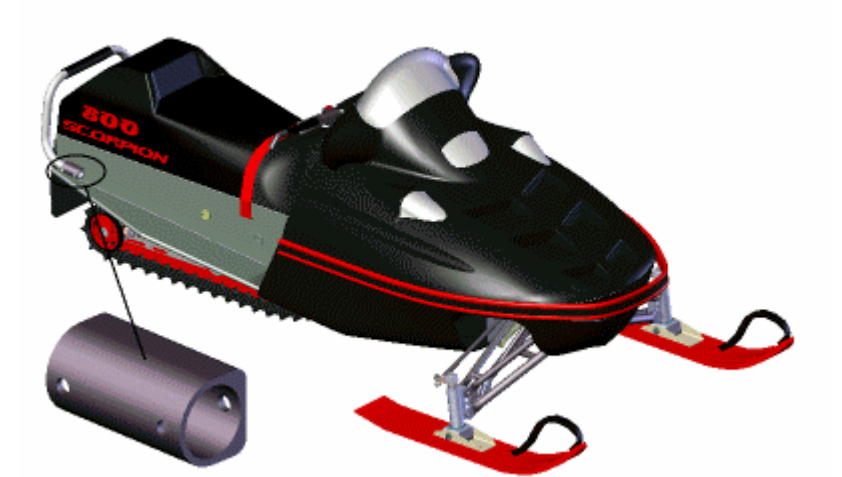

### Rear grab bar mounting bracket

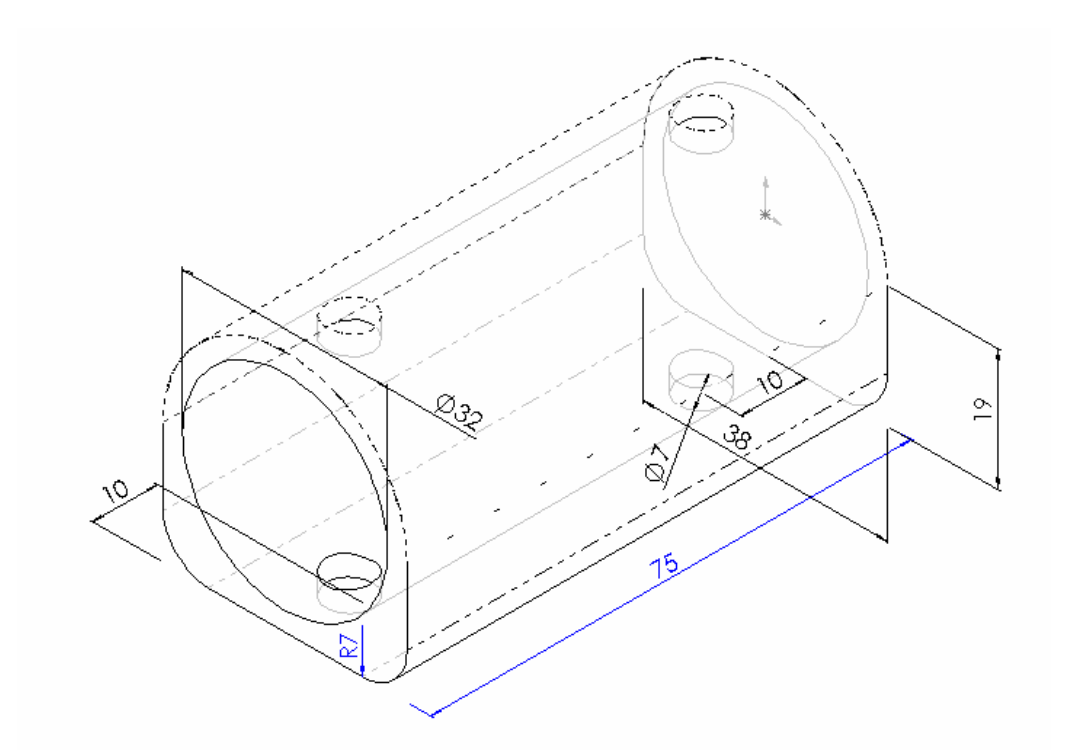

Para começar a construir o modelo é necessário abrir um documento do SolidWorks:

- 1. Clicar em  $\Box$  do *toolbar Standard*.
- 2. Na caixa de diálogo de **New SolidWorks document**, clicar duplamente

em **Part**  $\Box$ . A janela do SolidWorks aparece. E surge sempre com três áreas: a da *FeatureManager design tree*, a área de trabalho (área gráfica) e a área correspondente aos menus e toolbars.

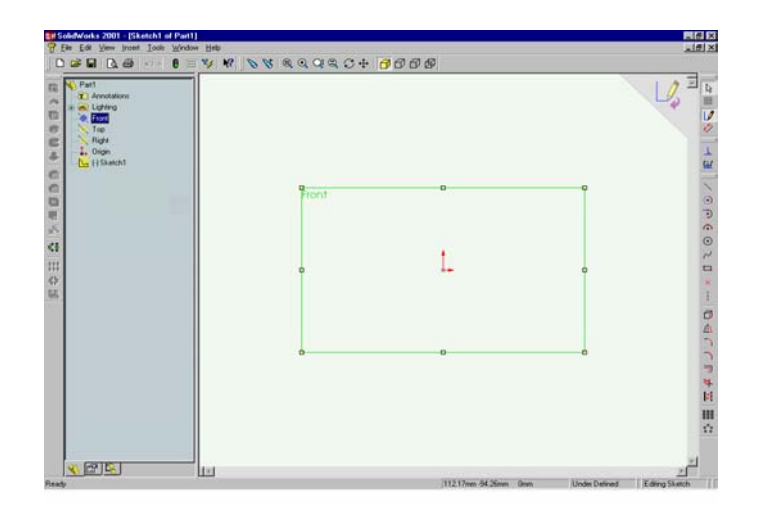

Iniciar o *sketch* com um rectângulo:

- 1. Da *FeatureManager design tree*, seleccionar o plano **Front**. O plano fica iluminado na *FeatureManager design*. Clicar em *Sketch*<sup>[1](#page-7-0)</sup>  $\mathcal{P}$  na toolbar *tree* e área gráfica.
- 2. Clicar em **Rectângulo** na *toolbar Sketch Tools*. O rato transforma-se em  $\mathbb{D}^{\delta}$
- 3. Para desenhar no *sketch*, clicar por exemplo abaixo e à direita da origem para começar a desenhar o rectângulo. Note-se o feedback do rato que mostra as dimensões do desenho.
- 4. Mover o rato até obter um rectângulo de aproximadamente 38mm x 19mm. Clicar de novo no canto oposto do rectângulo.

<span id="page-7-0"></span> $\frac{1}{1}$  Numa aplicação do SolidWorks, um *sketch* descreve um perfil 2D. Os *sketch*es são criados em planos de referência ou faces planas contidas no modelo.

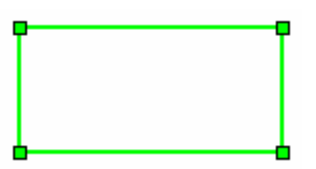

Finalizar o perfil do *sketch* usando um arco tangente:

- 1. Seleccionar a aresta superior do rectângulo e pressionar **delete**.
- 2. Clicar em **Tangent Arc**  $\boxed{\oplus}$  no *toolbar Sketch Tools*.
- 3. Colocar o rato de modo a que este fique coincidente com a ponta superior esquerda . Clicar e mover o rato até à ponta superior direita  $A^{A=180^\circ R=1995}$ , de modo a constituir o arco (Overdo constituir a até de la ponta de la ponta de la ponta de la ponta de la ponta de la ponta de la ponta de direita , de modo a constituir o arco. (Quando os pontos são coincidentes, ficam cor-de-laranja.)
- 4. Pressionar em **Esc** para finalizar o arco.

**Nota:** O rato fornece-nos vários outros feedbacks que nos auxiliam na construção de peças, tais como: símbolos à direita que indicam se estamos a utilizar um rectângulo, um arco ou a cotar algo ( $\Box$ ); quando desenhamos uma linha, indica-nos se é horizontal ou vertical e qual a sua<br>dimensão ( $\sqrt{\frac{141}{10}}$ ): e o tino de geometria sobre a sua dimensão ( $\mathbb{R}^{\mathbb{R}^3}$ ); e o tipo de geometria sobre o qual o cursor está: face, aresta ou vértice  $(\overbrace{\phantom{a}}^{\overbrace{\mathbb{R}}}\Box \overbrace{\phantom{a}}^{\overbrace{\mathbb{R}}} \parallel \overbrace{\phantom{a}}^{\overline{\mathbb{R}}} \Box)$ 

Dimensionar o perfil de *sketch*:

- 1. Clicar em **Dimension** 2 no *toolbar Sketch Relations*, e o rato transforma-se em
- 2. Seleccionar a linha horizontal.
- 3. Clicar para posicionar a cota. Se a caixa de diálogo **Modify** não surgir de imediato, clicar com o botão direito do rato ou fazer um *double-click* na cota.

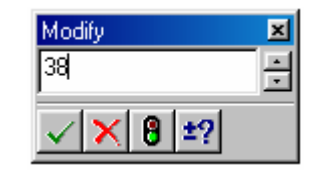

- 4. Inscrever 38 na caixa de diálogo **Modify** e pressionar **Enter** ou clicar em .
- 5. Clicar numa das linhas verticais. Repetir os passos 3 e 4, escrevendo 19 para a dimensão vertical.

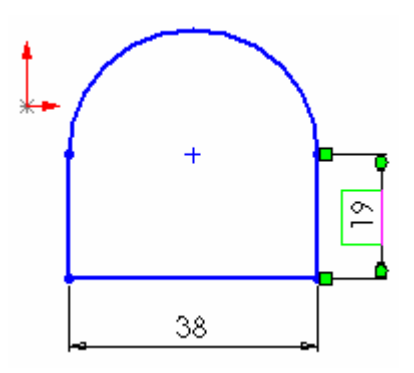

Definir completamente o perfil de *Sketch*:

Clicar em Select **a**na *toolbar sketch* e arrastar o centro do arco + até que este fique coincidente com a origem $\overline{\phantom{a}}$ .

- O rato muda de  $\frac{k_{\text{max}}}{n}$  à medida que se arrasta o desenho para a origem  $\blacksquare$ . O centro do arco torna-se assim coincidente com a origem.
- O perfil do *sketch* muda de azul (**Under Defined**) para preto (**Fully Defined**).

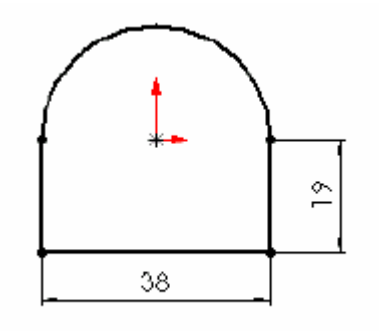

#### Para extrudir o *sketch*:

- 1. Clicar em **Extruded Base/Boss a** no *toolbar Features*. O *sketch* muda a sua orientação de uma vista de frente para uma vista isométrica.
- 2. No *PropertyManager* de **Base-Extrude**:
- Escrever  $75$  para **Depth**  $\sqrt{21}$ .
- Seleccionar **Inverse Direction**
- 3. Clicar em  $\overline{OK}$

O *sketch* extrudido muda de uma vista em **wireframe** para uma vista **sombreada**.

- 4. Clicar em **Zoom In/Out**  $\overline{Q_i^t}$  no *toolbar Views*, arrastar a  $\otimes$  para cima ou para baixo até que o modelo caiba na área gráfica.
- 5. Para controlar a posição do modelo, clicar em **Pan** no *toolbar Views* e arrastar o modelo até que esteja centrado na área de trabalho. Alternativamente fazer o **Zoom Fit** .

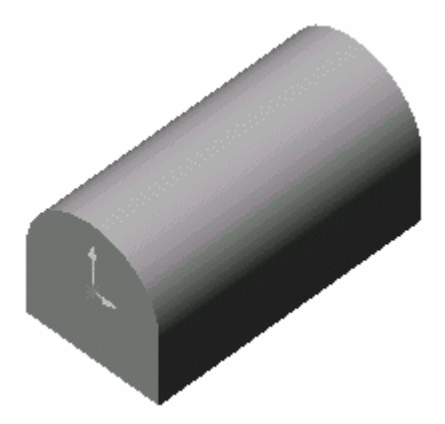

Desenhar na face de um modelo 3D:

- 1. Clicar em **Select**  $\boxed{b}$  no *toolbar Sketch* e seleccionar a face de frente do modelo.
- 2. Clicar em **Normal To** no *toolbar Standard Views* para mudar a orientação do modelo, de modo a que o plano do *sketch* fique de frente para o utilizador.
- 3. Clicar em *Sketch* no *toolbar Sketch* para abrir um novo *sketch*.
- 4. Clicar em **Circle** no *toolbar Sketch Tools*. O rato muda para .
- 5. Usando a origem como centro, basta clicar, mover o rato, e clicar de novo para desenhar um círculo.
- 6. Clicar em **Dimension** 2 no *toolbar Sketch Relations*. O rato muda para Ryay .
- 7. Depois de seleccionar o círculo,  $\mathbb{R}^{\circ}$ , clicar de modo a posicionar a cota.
- 8. Escrever 32 na caixa de diálogo **Modify** e clicar  $\Box$  para terminar.

O círculo torna-se preto, o que indica que está completamente definido, i.e., **Fully Defined**.

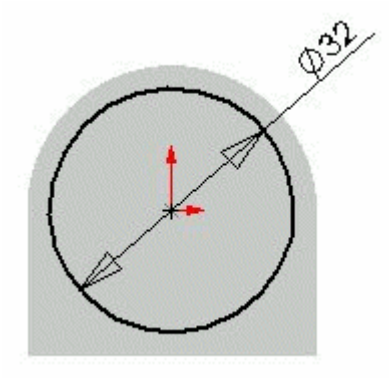

Remoção de material (cut):

- 1. Clicar em **Extruded Cut** no *toolbar Features*.
- 2. No *PropertyManager* do **Cut-Extrude**, definir a condição final, **End Condition**, como **Through All**.
- 3. Clicar em **OK .** O furo ficará definido no modelo.

 $\overline{a}$ 

4. Clicar em **Isometric D** no *toolbar Standard Views* para se mudar para a vista isométrica.

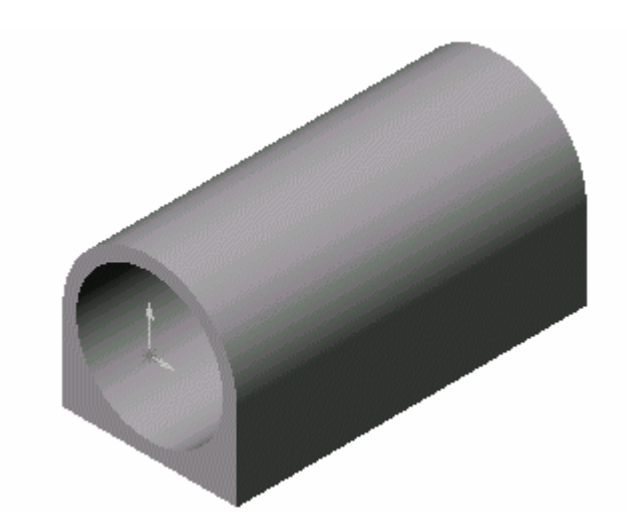

Como rodar o modelo e mudar de vista:

Pretende-se alterar a visualização para mostrar a base inferior da peça.

- 1. Clicar em **Rotate View**  $\boxed{C}$ . O rato passa a  $\mathbb{C}$ .
- 2. Para rodar o modelo, colocar o rato sob da peça e arrastar para cima de forma a que a parte de baixo fique à mostra (manejar esta ferramenta torna-se intuitivo, e pode ser levada a cabo pressionando o botão do meio do rato). Basta mostrar o suficiente para que se possa seleccionar a face, criando um *sketch*.
- 3. Clicar em **Hidden Lines Removed** no *toolbar View*.

 $\overline{a}$ 

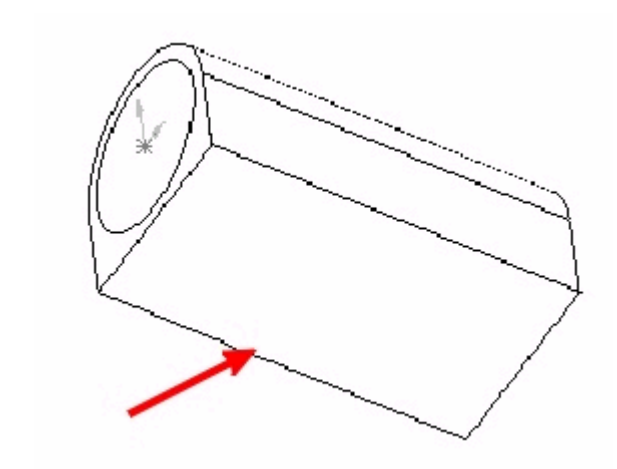

Para criar os furos de suporte:

- 1. Clicar em **Select**  $\boxed{\downarrow}$  e clicar em qualquer parte da face de baixo.
- 2. Clicar em *Sketch*  $\Box$  no *toolbar Sketch* para abrir um novo *sketch*.
- 3. Clicar em **Circle** no *toolbar Sketch Tools* e desenhar um círculo. Usar a linha de inferência que se estende desde a origem para ajudar a posicionar o círculo, fazendo com que o centro do círculo seja coincidente com essa linha de inferência.

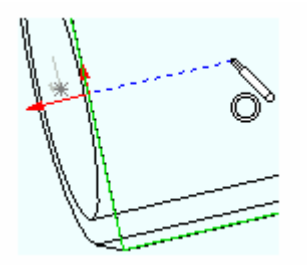

4. Desenhar um segundo círculo aproximadamente do mesmo tamanho (não importa para já), usando a linha de inferência que surge desde o centro do primeiro círculo, e que ajuda a posicionar o segundo.

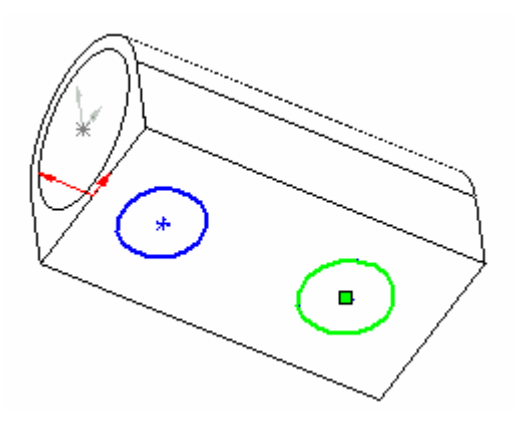

Cotar os círculos para os furos de suporte:

- 1. Clicar em **Dimension** 2 no toolbar *Sketch* Relations e clicar num dos dois círculos.
- 2. Clicar para posicionar a cota.
- 3. Escrever 7 na caixa de diálogo **Modify** e depois clicar  $\boxed{\smile}$ .

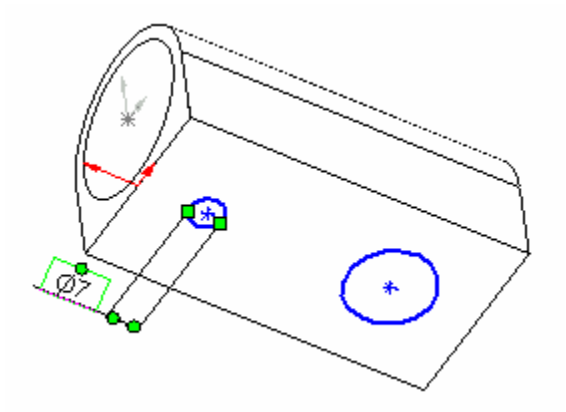

Adicionar relações para tornar os círculos idênticos:

- 1. Clicar em **Add Relations**  $\boxed{\underline{\underline{\mathbf{A}}}}$  no *toolbar Sketch Relations*.
- 2. Clicar num dos círculos.

Esse objecto está listado nos **Selected Entities** da caixa de diálogo de **Add Geometric Relations**.

3. Seleccionar o segundo círculo.

O SolidWorks selecciona a opção mais apropriada como *default*. Neste caso, **Equal** é o *default*.

4. Clicar em **Apply**, e depois em **Close**.

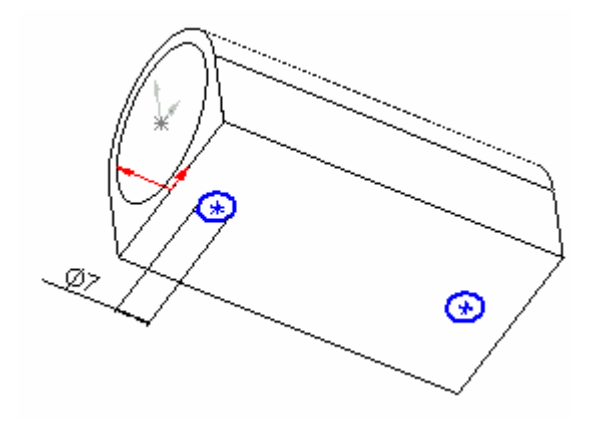

Posicionar os círculos em relação às arestas da peça:

- 1. Clicar em **Dimension** 2 no toolbar *Sketch* Relations.
- 2. Clicar num dos círculos e na aresta mais próxima desse círculo.
- 3. Clicar para posicionar a cota.
- 4. Escrever 10 na caixa de diálogo **Modify**.
- 5. Repetir os passos 1 a 4 para o segundo círculo.
- 6. Clicar em **Select** no *toolbar Sketch*.

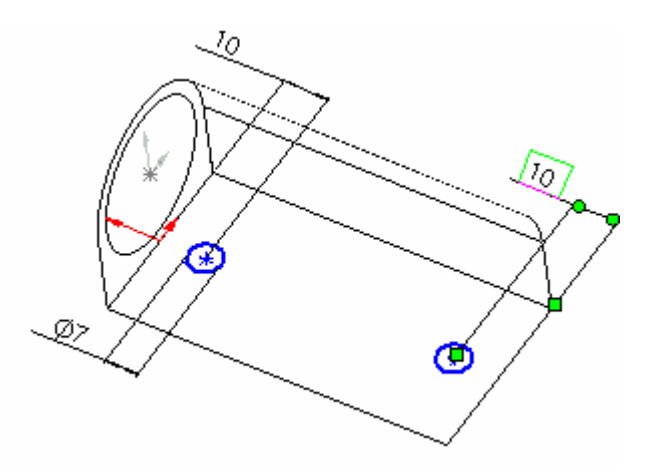

Até este ponto:

• Considerou-se um diâmetro para cada círculo.

- Posicionou-se o centro dos círculos de um modo coincidente com a linha média da face, que passa na origem.
- Aplicou-se uma cota entre cada círculo e o bordo adjacente de cada círculo.

O *sketch* está azul porque está **Under Defined**. Uma geometria *Under Defined*  pode ser esticada e arrastada consoante os limites dos seus graus de liberdade. Estes graus de liberdade podem ser :

Em modelos 3D há 6 graus de liberdade:

- Translação ao longo dos eixos X, Y, e Z.
- Rotação em torno dos eixos X, Y, e Z.

Em modelos 2D há apenas 3 graus de liberdade:

- Translação ao longo dos eixos X e Y.
- Rotação em torno de Z (o eixo perpendicular ao plano de trabalho).

Testar um *sketch* Under Defined (Verificar os graus de liberdade ainda existentes e tornar o *sketch Fully Defined*):

- 1. Clicar no centro de um dos círculos e arrastá-lo para cima e para baixo.
- 2. Clicar em **Undo** no *toolbar Standard* para fazer regressar o círculo à posição original.

Clicar no centro do círculo e tentar arrastá-lo ao longo da peça (esquerda e direita). Essa operação não será possível pois existe uma cota entre a aresta e o círculo.

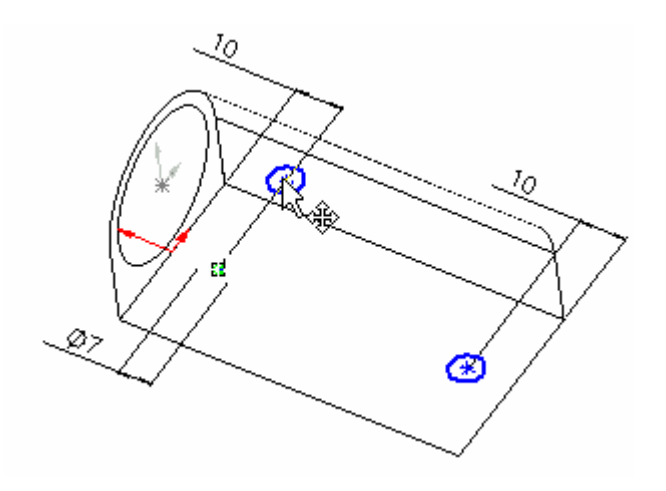

Alinhar os centros com a origem:

- 1. Clicar em **Add Relations** .
- 2. No *FeatureManager design tree*, clicar em **Origin**.
- 3. Clicar no centro de cada círculo.

A selecção *default* é **Vertical**.

4. Clicar **Apply** e em **Close**.

Os círculos mudam de azul para preto, o que indica que eles estão agora **Fully Defined**.

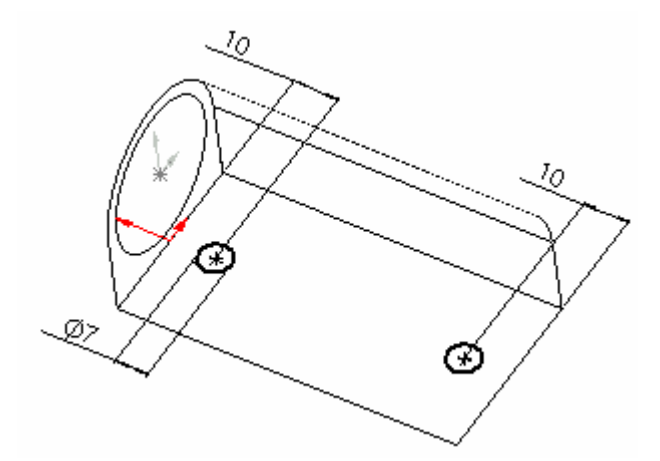

#### Extrudir o corte e criar os furos de suporte:

- 1. Clicar em **Extruded Cut** no *toolbar Features*.
- 2. No *PropertyManage*r de **Cut-Extrude**, seleccionar **Through All** como a **End Condition**.
- 3. Clicar em  $\overline{OK}$

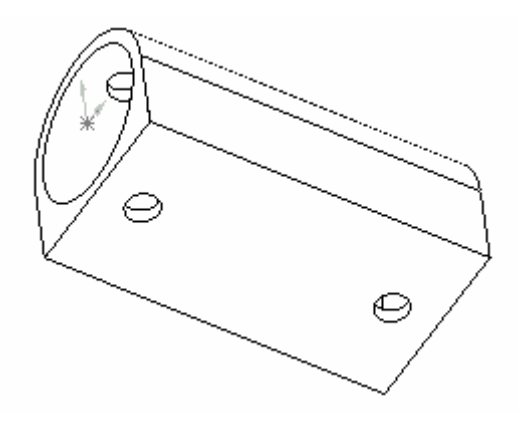

Criar os boleados:

- 1. Clicar em **Fillet** no *toolbar Features*.
- 2. No *PropertyManager* de **Fillet Feature**, escrever 7 como **Radius** .
- 3. Seleccionar as duas arestas grandes na face de baixo. Não esquecer de usar o feedback do rato.

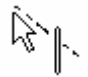

As duas arestas aparecem como **Items to fillet**.

- 4. Clicar em  $\overline{OK}$   $\overline{O}$ .
- 5. Clicar em Save **n** no *toolbar Standard* e dar nome à peça. É possível dar sombra e cor à peça de modo a parecer-se mais com a peça original.

Introdução ao SolidWorks

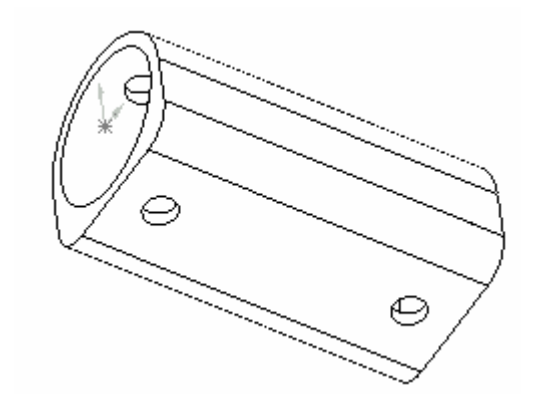

## **Cap. 2 – Criação de uma Peça de Revolução**

As peças de revolução necessitam de *centerlines* e de um perfil.

Para desenhar o perfil:

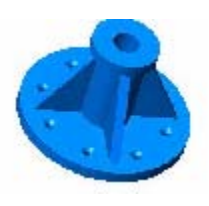

- 1. Clicar em **New n** *toolbar Standard.*
- 2. Na caixa de diálogo **New SolidWorks document**, seleccionar **Part** .
- 3. Clicar em *Sketch* no *toolbar Sketch* para começar um novo *sketch*. Por *default* o *sketch* abre no **Front** plane.
- 4. Clicar em **Centerline** no *toolbar Sketch Tools*, e desenhar uma linha vertical que passe na origem  $\star$
- 5. Clicar em **Line** no *toolbarSketch Tools*.
- 6. Reparar na dimensão que é mostrada junto ao rato e desenhar uma linha vertical com aproximadamente 102mm de comprimento.

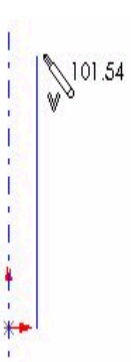

7. Usando a função **Line** , continuar a desenhar o perfil.

8. Clicar em **Add Relations 1** no *Toolbar Sketch*, e depois

clicar no canto inferior esquerdo e na origem.

9. Na caixa de diálogo de **Add Geometric Relations**, seleccionar **Horizontal**, clicar em **Apply**, e depois **Close**.

De notar que algumas das linhas estão agora pretas – o *sketch* começa a ficar definido, logo, com menos graus de liberdade.

#### Cotar o desenho/perfil:

1. Clicar em **Dimension** 2 no *Toolbar Sketch*.

O rato transforma-se em  $\frac{1}{2}$ 

2. Clicar na linha vertical próxima da centerline e arrastar a caixa da cota para a esquerda. Clicar para posicionar a cota.

A caixa de diálogo de **Modify** surge.

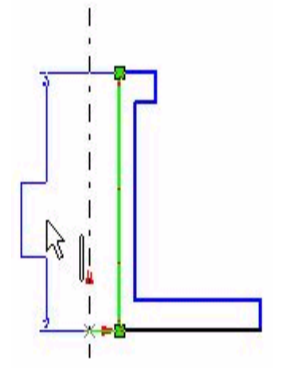

3. Escrever 102mm para o comprimento da linha e clicar  $\boxed{\smile}$ .

4. Cotar o resto do desenho usando os valores constantes da figura seguinte:

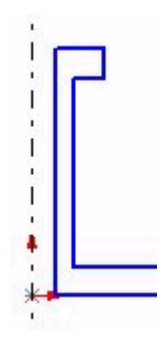

Introdução ao SolidWorks

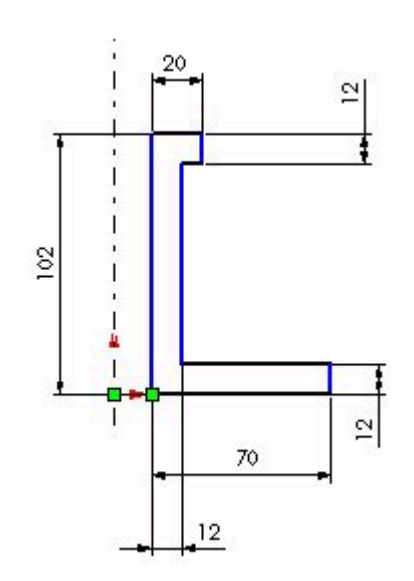

Quando se cria uma peça através de uma revolução com um furo central é possível escolher o modo de cotar esse furo. Pode cotar-se o raio ou o diâmetro. Para cotar o diâmetro do furo central:

1. Clicar em **Dimension**  $\boxed{\oslash}$ , e depois clicar na centerline e na primeira linha paralela do desenho. 2. Arrastar a caixa da cota para o

lado da centerline (Para a esquerda neste caso). Clicar para posicionar a dimensão do diâmetro.

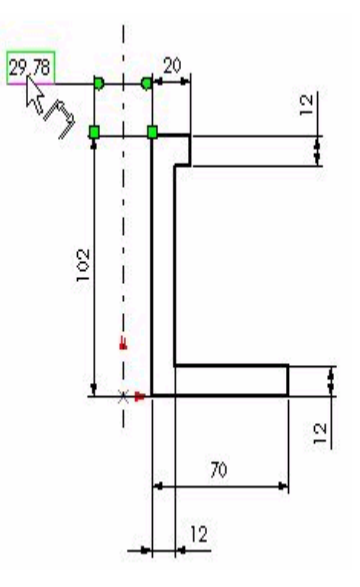

A caixa de diálogo **Modify** aparece.

3. Mudar o valor da cota para  $26mm$ , e depois clicar em  $\boxed{\smile}$ .

**Nota:** Se se arrastar a cota para o mesmo lado da centerline, a cota que é colocada é a do raio.

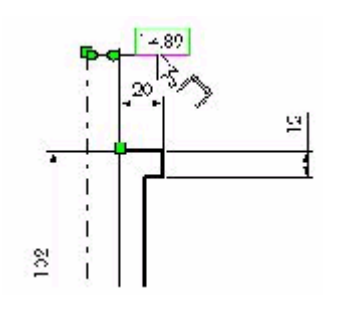

Para efectuar a revolução:

- 1. Clicar em **Revolved Boss/Base** no *toolbar Features*.
- 2. Deixar os valores *default*, como se indica:
- **Revolve Type** com **One-Direction**
- Angle  $\mathbb{L}$  com 360<sup>°</sup>
- 3. Clicar em  $\overline{OK}$

O perfil faz uma revolução em torno da *centerline*.

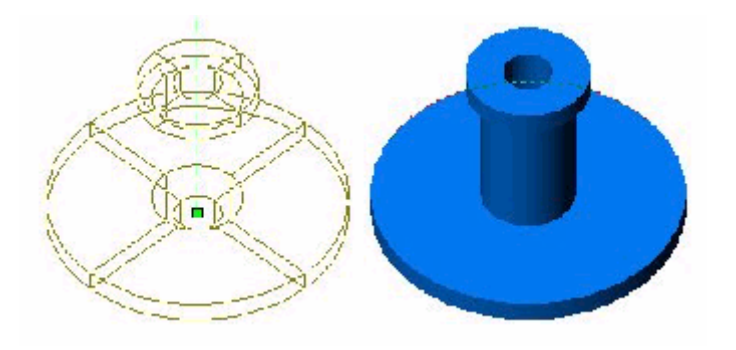

Para adicionar uma nervura à peça procede-se como se indica abaixo.

#### Desenhar o perfil para a nervura:

- 1. Na design tree de *FeatureManager*, clicar em **Front** plane, depois clicar em  $\boxed{\downarrow\ell}$  para abrir um novo *sketch*.
- 2. Clicar em **Normal To**  $\overline{\mathbf{L}}$  no *toolbar Standard Views* para preparar o *sketch* para o *rib*.
- *3.* Clicar em **Line** no *toolbar Sketch*

*Tools*, e desenhar uma linha conforme indica a imagem ao lado.

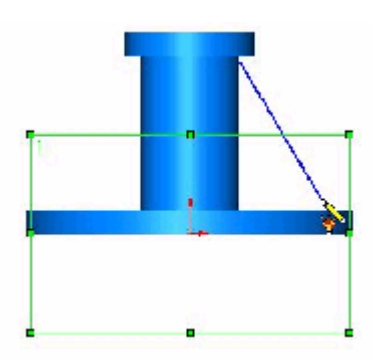

Este simples *sketch* permite extrudir a primeira nervura.

#### Extrudir a nervura:

- 1. Clicar em **Insert**, **Features**, **Rib**.
- 2. No *PropertyManager* de **Rib**, fazer o seguinte:
- Na secção de **Thickness**, clicar em **Mid-plane** (criar uma rib em ambos os lados do *sketch*) e selecionar a **Rib Thickness**  $\overrightarrow{r_1}$  como **10.00**.
- Na secção de **Extrusion Direction**, clicar em **Normal to** *sketch*
- Não seleccionar **Draft**.
- 3. Verificar que a seta aponta para o interior.
- 4. Clicar em  $\overrightarrow{OK}$   $\overrightarrow{O}$  para completar a nervura.

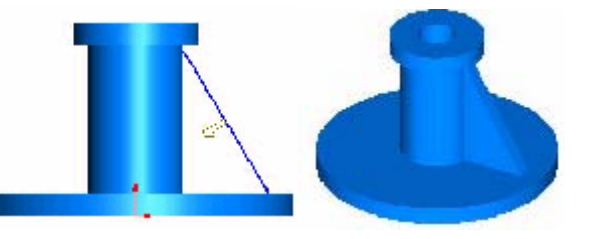

É possível replicar a nervura efectuada. Ao alterar a nervura inicial, essas mudanças afectarão as nervuras efectuadas como cópias paramétricas da primeira.

#### Fazer um padrão circular a partir da nervura:

Para fazer um padrão em torno do centro da peça é necessário um *temporary axis*.

1. Clicar em **View** e seleccionar **Temporary Axes**.

É agora possível visionar o eixo central da peça.

- 2. Na *FeatureManager design tree*, seleccionar a nervura e clicar em **Circular Pattern** no *toolbar Features*.
- 3. No *PropertyManager* de **Circular Pattern**,

efectuar o seguinte:

• Clicar na caixa de **Pattern Axis**, e clicar

depois no *temporary axis*.

- Seleccionar a *check box* de **Equal spacing**.
- $\cdot$  Em Angle  $\mathbb{L}$ , escrever **360 deg**.
- Aplicar 4 como **Number of instances**  $\ddot{\mathbf{B}}$
- A caixa de diálogo de **Features to Pattern** deverá listar **Rib1** porque essa *rib* já foi seleccionada.

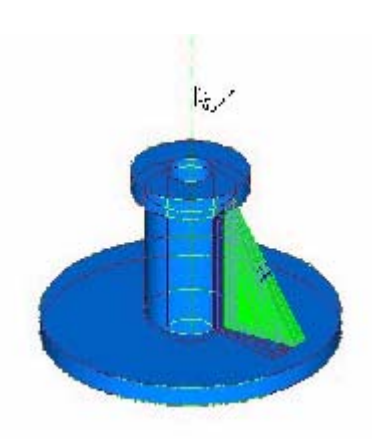

4. Clicar em  $\overline{OK}$ <sup> $\overline{O}$ </sup>

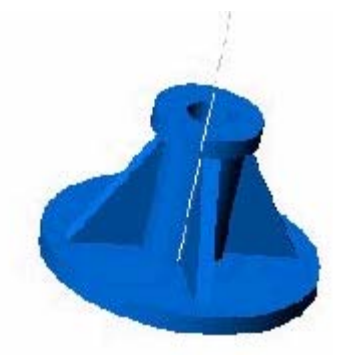

Posicionar o furo:

1. Seleccionar a face indicada e

clicar em *Sketch* para abrir um novo *sketch*.

2. Clicar em **Normal To**  $\overline{\text{A}}$  no *toolbar Standard Views*.

3. Na *Design tree FeatureManager*, clicar em **Front** plane.

4. Clicar em **Centerline U** toolbar *Sketch* Tools, e desenhar uma linha que passe pelo centro da rib.

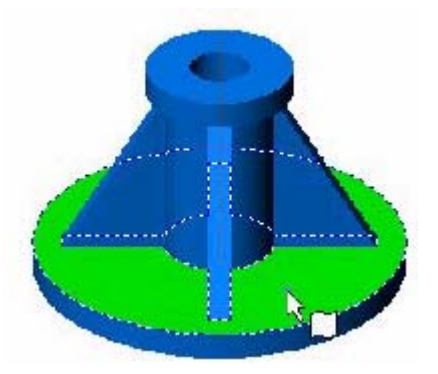

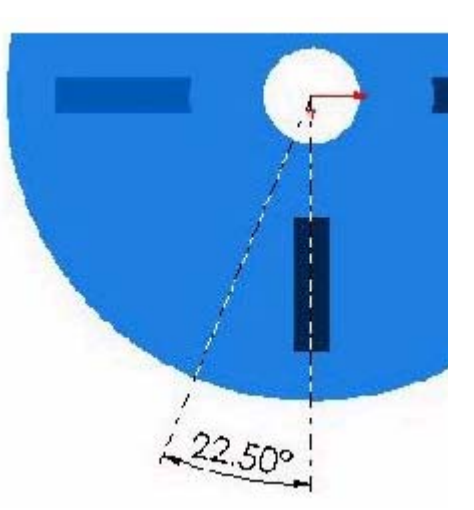

- 5. Começando no centro do furo, desenhar uma segunda linha a um dado ângulo da primeira linha.
- 6. Clicar em **Dimension**  $\boxed{\oslash}$  e aplicar um ângulo de 22.50° entre a primeira e segunda linhas.
- 7. Clicar em **Sketch** para terminar o *sketch*.

#### Definir o furo:

- 1. Clicar na face de topo e clicar em **Hole Wizard** no *toolbar Features*.
- 2. Clicar em **Countersink** na caixa de diálogo de **Hole Definition**.
- 3. Aplicar os seguintes parâmetros para o furo:
- **ANSI Metric** como **Standard**
- **M6** como **Size**
- **Through All** como **End Condition**
- Para o resto dos parâmetros deixar os valores *default*.
- 4. Clicar **Next**. Aparece um *preview* do furo.
- 5. Clicar em **Add Relation L**, depois seleccionar o *centerpoint* do *preview* do furo e da linha já desenhada.
- 6. Na caixa de diálogo de **Add Geometric Relations**, seleccionar **Coincident**, e clicar em **Apply**.
- 7. Clicar em **Close** para terminar a caixa de diálogo de **Add Geometric Relations**.
- 8. Clicar em **Dimension**  $\boxed{\oslash}$  e cotar a distância do centro do furo ao centro da peça como sendo 62mm.
- 9. Clicar em **Finish**.

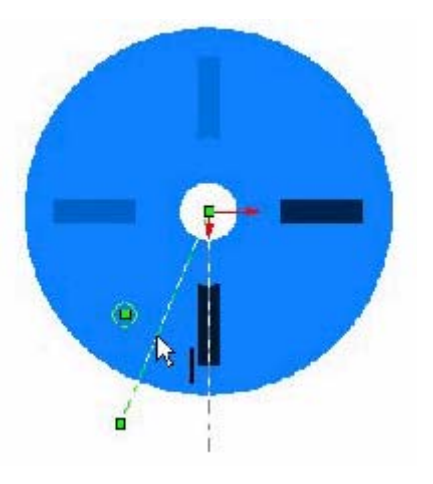

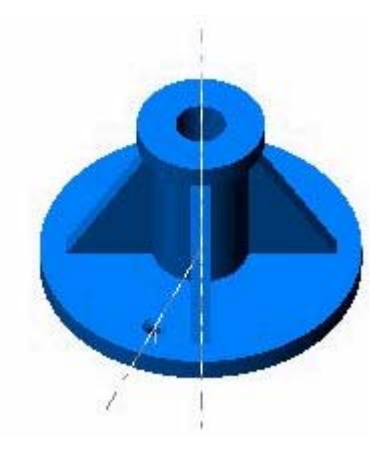

#### Fazer um padrão circular:

- 1. Na *FeatureManager design tree*, seleccionar o furo e clicar em **Circular Pattern** no *toolbar Features*.
- 2. No *PropertyManager* de **Circular Pattern**, fazer o seguinte:
- Debaixo de **Parameters**, clicar na caixa de **Pattern Axis** e depois clicar em *temporary axis*.
- Clicar na caixa de *Equal spacing*. O **Angle** <sup><sup>\*</sup><sup>1</sup> surge automaticamente</sup> como 360deg.
- Aplicar 8 como **Number of instances**. Um *preview* do padrão circular surge no modelo.
- O nome do furo deverá aparecer debaixo de **Features to Pattern**.
- 3. Clicar em  $\overline{OK}$

Para fazer desaparecer os *temporary axes*, clicar em **View, Temporary Axes**.

Se as *construction lines* ainda estiverem visíveis, clicar com o botão direito do rato sobre o nome do *sketch* no *FeatureManager design tree* e selecionar **Hide**.

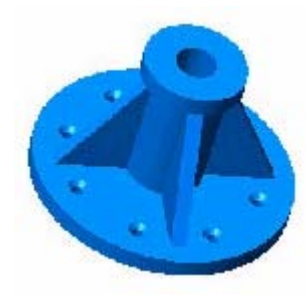

Completou-se assim a peça de revolução, e mostrou-se

como criar padrões circulares.

Agora basta salvar **a** a peça. A extensão **.sldprt** é

adicionada automaticamente.

## **Cap. 3 – Montagem de Conjuntos**

Estes apontamentos pretendem ensinar a:

- Abrir um documento *assembly* e inserir novos componentes, previamente desenhados.
- Usar *view tools* tal como **Rotate View**  $\boxed{C}$ , e **Zoom to Area**  $\boxed{C}$  para facilitar a selecção correcta das faces da peça nas quais se colocam os constrangimentos, que possibilitam a montagem do conjunto final.
- A escolher e utilizar o tipo de **Mate** mais adequado para cada situação.
- Utilizar **SmartMates**.

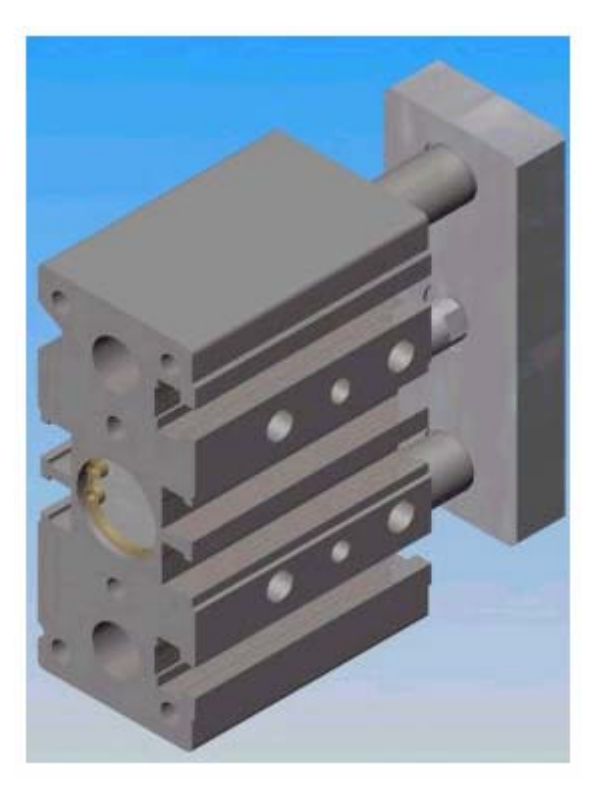

#### Abrir um Assembly:

Para abrir um novo documento *assembly*:

1. Clicar **Open e** abrir **MGP** Piston Plate.sldprt que está na

directoria \*Installation\_directory***\Samples\tutorial\actuator\.**

2. Clicar **New** no *toolbar Standard*.

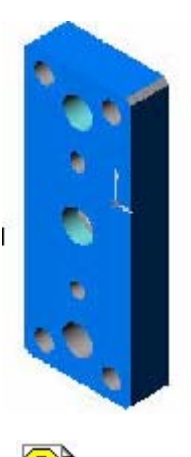

3. Clicar **Assembly** na caixa de diálogo de **New SolidWorks**

 **Document,** e abrir um novo assembly, **Assem1**.

- 4. Clicar **Isometric** na *toolbar Standard View*.
- 5. Clicar **Window**, **Tile Horizontally** para se visualizar a janela da componente e a nova janela do *assembly*.
- 6. Arrastar **MGP\_Piston Plate** do *FeatureManager design tree* da component window, e soltá-lo na origem da área gráfica do *assembly*

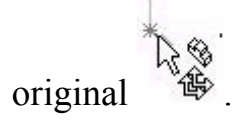

- 7. Clicar  $\Box$  e maximizar a janela do **Assem1**.
- 8. Clicar Save  $\Box$  e gravar o *assembly* como Assem1. A extensão .sldasm é automaticamente acrescentada.

Introdução de Componentes:

Para introduzir novas componentes utilizando o *drag and drop* do Windows Explorer:

- 1. Clicar **Zoom In/Out Q<sup>t</sup>** para reposicionar o *piston plate* e permitir uma boa visão dos componentes adicionais.
- 2. Clicar **Select** no *toolbar Sketch*.
- 3. Abrir uma sessão do Windows Explorer.
- 4. Diminuir e posicionar a janela de texto do Windows Explorer de modo a conseguir ver o **MGP\_Piston Plate** e a área de trabalho por detrás deste.
- 5. No Windows Explorer, arrastar **MGP\_Piston Rod.sldprt** de \*Installation\_directory***\Samples\tutorial\actuator\**, até à área de trabalho do SolidWorks.
- 6. Repetir o processo, colocando os três restantes componentes tal como mostra a figura.

De notar que a *FeatureManager design tree* lista os componentes já inseridos.

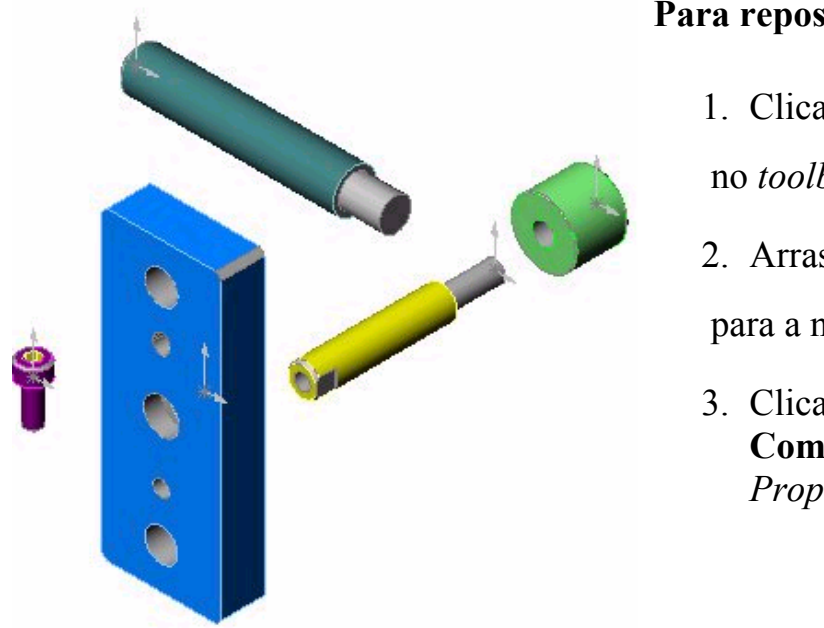

#### **Para reposicionar os componentes:**

1. Clicar **Move Component**

no *toolbar Assembly*.

2. Arrastar  $\hat{\mathscr{B}}$ o componente

para a nova posição.

3. Clicar **OK**  $\bigcirc$  no **Move Component** do *PropertyManager*.

#### Duplicar Componentes:

Há dois *guide rods* idênticos no **Assem1.sldasm**. Um deles já foi introduzido (**MGP\_Guide Rod.sldprt**). Neste caso, copia-se uma peça do assembly, criando-se assim uma nova componente.

Como arrastar componentes dentro do assembly:

- 1. Pressionar **Ctrl** e arrastar **MGP\_Guide Rod<1>** do *FeatureManager design tree* na janela do **Assem1**.
- 2. Libertar a componente na área gráfica, tal como mostra a figura, criando assim uma nova (**MGP\_Guide Rod<2>**).

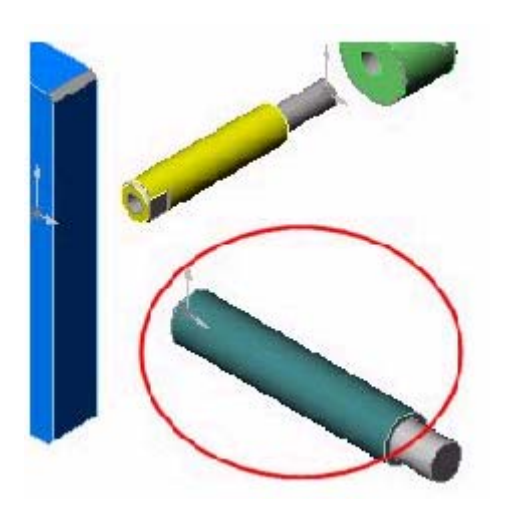

#### Relações de Coincidência:

Para aplicar um *coincident mate* entre o *piston rod* e o *piston plate*:

1. Clicar **Filter Faces** na *toolbar Selection Filter*, de modo a aparecerem seleccionadas entidades de *mating*, tais como arestas, faces ou vértices.

O rato muda para a seguinte forma  $\sqrt{dV}$ .

- *2.* Clicar **Mate** no *toolbar Assembly* visualizando-se a **Mate** *PropertyManager.*
- 3. Clicar **Pushpin** para manter a *PropertyManager* visível.
- 4. Clicar **Rotate View** de maneira a ter uma melhor visualização das entidades de mate do *piston plate*.

5. Ampliar a área que contém a entidade de

*mate* desejável, clicando **Zoom to Area** <sup><sup><sup>(a)</sup></sup> na</sup> *toolbar View*.

O rato muda para  $\mathbb{R}$ .

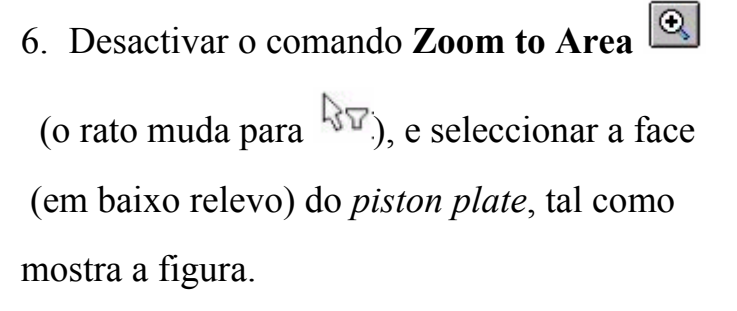

**Face<1@MGP\_Piston Plate-1>** aparece no quadro das **Selections**.

7. Clicar **Previous View** no *toolbar View* para que todas as peças fiquem de novo visíveis.

- *8.* Para melhor visualizar a face frontal do *piston rod*, usar novamente o comando **Zoom to Area**.
- 9. Seleccionar a face frontal do *piston rod*. **Face<2@MGP\_Piston Rod-1>** aparece no quadro das **Selections**.

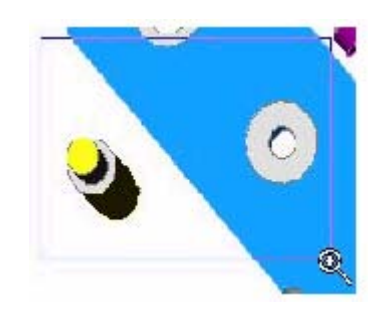

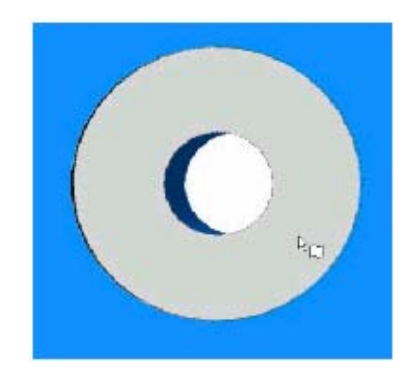

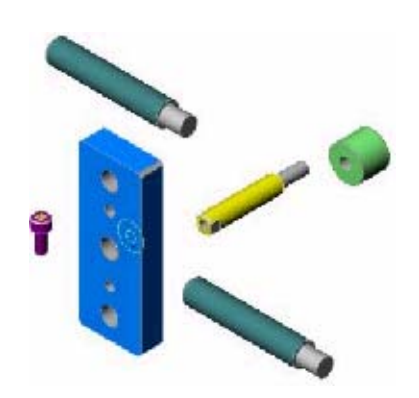

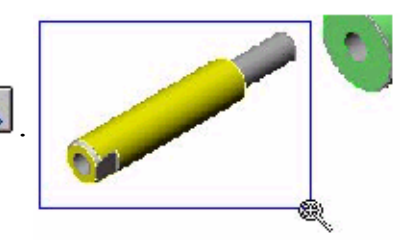

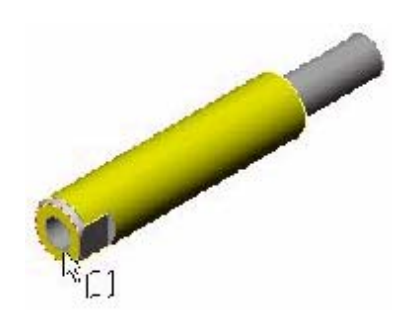

- 10.Clicar **Previous View** de maneira a visualizar todos os componentes.
- 11. Depois das **Selections**, clicar **Coincident**  $\boxed{\mathbf{X}}$ .
- 12.Clicar **Preview**, e aceitar, ou não, o modo **Anti-Aligned (On)**.
- 13.Clicar **OK** para aceitar o **mate**.

#### Relações de Concentricidade:

Para aplicar um *concentric mate* entre o *piston rod* e o *piston plate*:

É vantajoso clicar **Isometric D** no *toolbar View Standard* para ter uma melhor visualização dos componentes.

2. Clicar **Zoom to Area**  $\boxed{\odot}$  para ampliar

a área onde se encontram as entidades de *mate*.

3. Seleccionar a face cilíndrica do furo no *piston plate*, tal como mostra a figura.

### **Face<3@MGP\_Piston Plate-1>**  aparece no quadro das **Selections**.

4. Ampliar a ponta piston rod (com o corte e Chamfer com o chanfro).

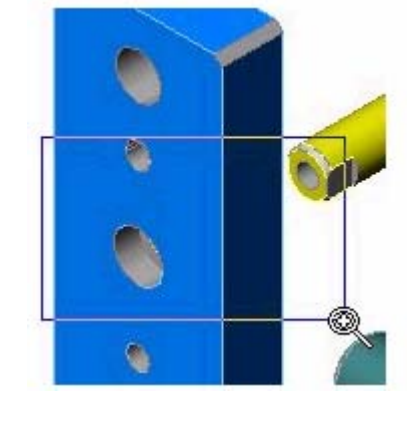

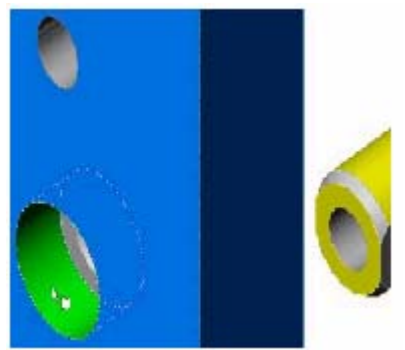

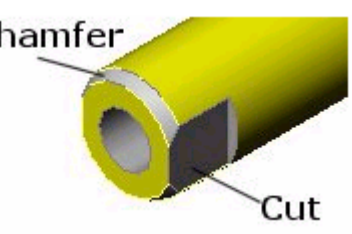

5. Seleccionar a face cilíndrica do furo no *piston rod*, tal como mostra a figura.

**Face<4@MGP\_Piston Rod-1>** aparece no quadro das **Selections**.

- 6. Depois das **Selections**, clicar **Concentric** .
- 7. Clicar **Preview** para verificar os *mates*. Os componentes alinham-se da seguinte forma:

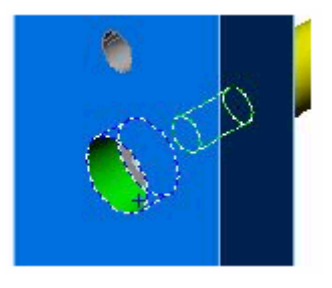

8. Clicar **OK.**

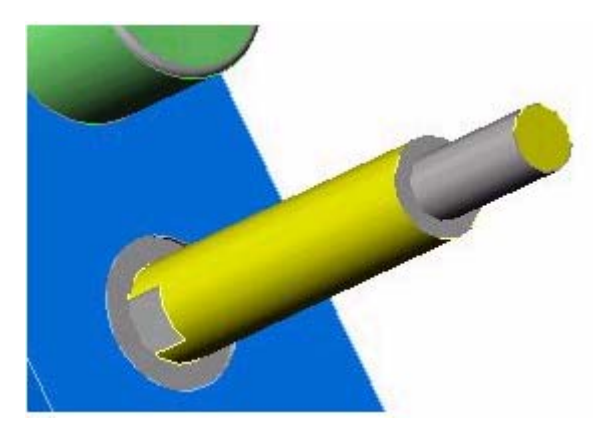

9. Clicar **Cancel**  $\bullet$  no caso de não estar satisfeito, e pretender fechar o **Mate** *PropertyManager*.

Usar SmartMates:

Pode usar-se um **SmartMate** para simultaneamente aplicar *mates* concentricos e coincidentes, tendo em conta as seguintes condições:

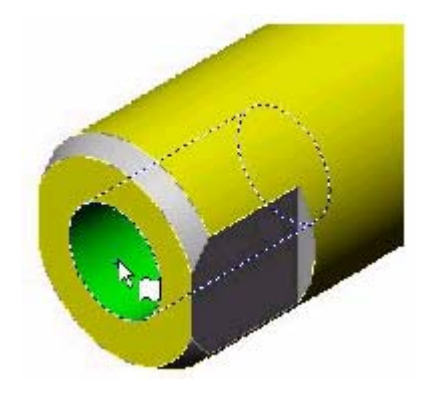

• Seleccionar a aresta apropriada em cada componente.

• Ambos as componentes têm faces planas, nas quais aplicamos um *coincident mate* (como se indica).

• Existe uma face circular em cada componente, onde aplicamos um *concentric mate*.

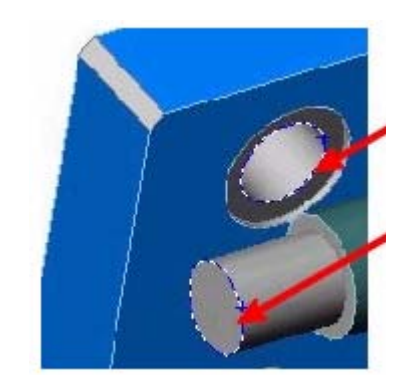

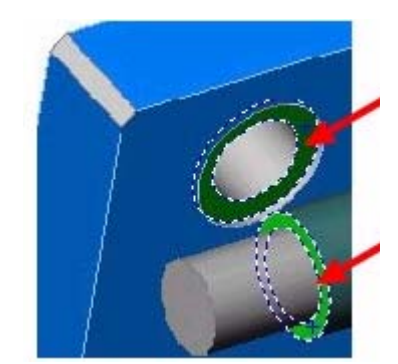

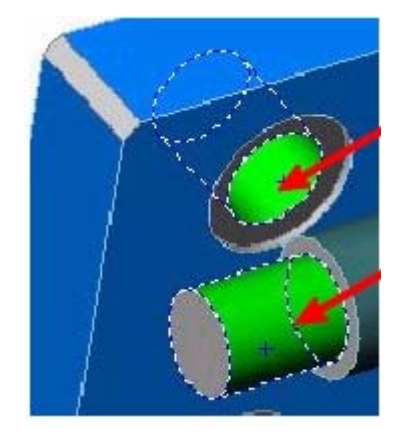

É possível escolher o alinhamento da peça que estamos a montar, pressionando em **Aligned** ou **Anti-Aligned** na *Property Manager*.

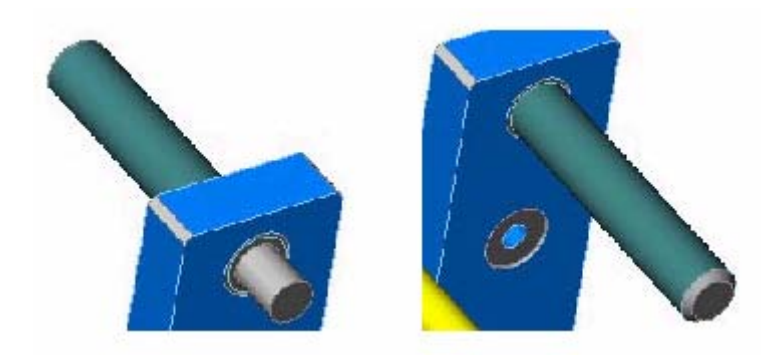

## **Cap.4 - Criação de Desenhos (Drawing)**

Neste capítulo tem-se como objectivo a criação de desenhos a partir de um modelo 3D. No SolidWorks a representação em 2D de um modelo em 3D chama-se *drawing*.

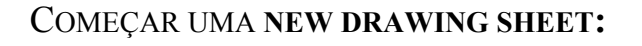

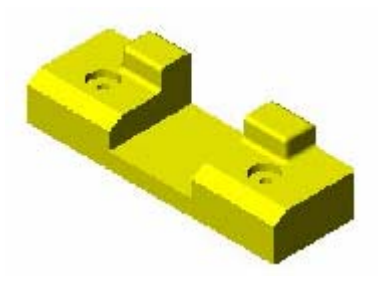

- 1. Abrir a peça/modelo escolhida. Vamos usar a peça que se encontra em \installation-directory\**Samples\tutorial\base\_guide.sldprt** .
- 2. Clicar **New e** escolher **Drawing e no** *toolbar Tutorial* na caixa de diálogo **New SolidWorks Document***.* Clicar em **OK.**

Aparece a caixa de diálogo **Sheet Format To Use**.

- 3. Clicar no **No sheet format** e escolher **A-Landscape** na box **Paper Size**.
- 4. Clicar em **OK**.

Esta escolha faz aparecer uma *plain drawing sheet* sem *title blocks* prédefinidos.

Criar vistas standard de modelo:

1. Clicar **Window,** escolher **Tile Horizontally** ou **Tile Vertically**.

Agora, estão visíveis ambas as janelas, peça e drawing window.

2. Clicar em **Standard 3 View**  $\boxed{\mathbb{E}_{\mathbb{E}}}$  na toolbar **Drawing**.

O rato muda para  $\mathbb{R}$ 

3. Clicar na área de trabalho ( área gráfica ) da janela da peça.

As três vistas da peça aparecem no *Drawing Sheet*.

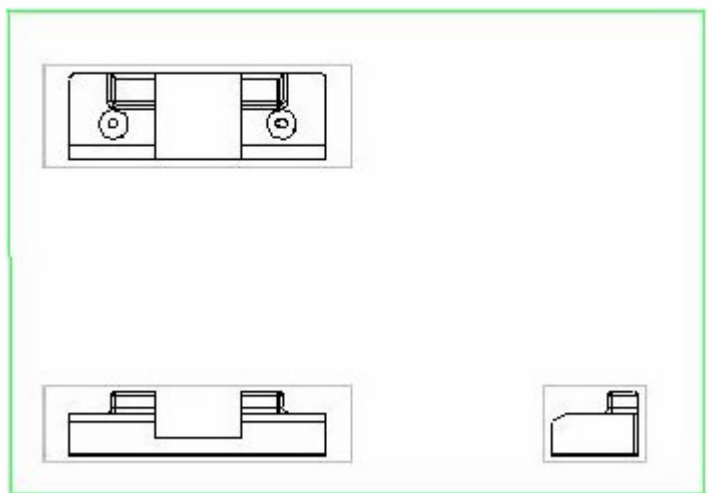

1. Maximize  $\Box$  a janela das vistas de forma a esta preencher toda a janela do SolidWorks.

Inserir uma *named view***:**

 **Named views** inclui:

• Vistas standard ( **Front**, **Top**, **Isometric**, *etc* ).

 $\mathcal{G}[\mathcal{B}]\mathcal{B}[\mathcal{B}]\mathcal{B}[\mathcal{B}]\mathcal{B}]$ 

- A vista actual do modelo.
- Vistas criadas pelo utilizador através do zoom e/ou da rotação do modelo, escolhendo a **Perspective** view **n** se desejado, e nomeando a vista.
- 1. Clicar **Named View**  $\begin{bmatrix} \mathbf{N} \\ \mathbf{N} \end{bmatrix}$  no *drawing toolbar*.

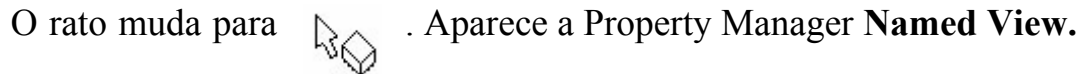

- 2. Clicar em qualquer uma das três vistas que já estão presentes no sheet.
	- O rato muda para  $\downarrow$ .
- 3. No **View Orientation** escolher **Isometric.**

4. Na *drawing window*, clicar no sítio onde se quer colocar a vista (o rato com o símbolo  $\rightarrow$  representa o centro da vista).

Aparece uma *message box* com **Isometric ( True )** *dimensions.* 

*5.* Clicar **Yes***.* 

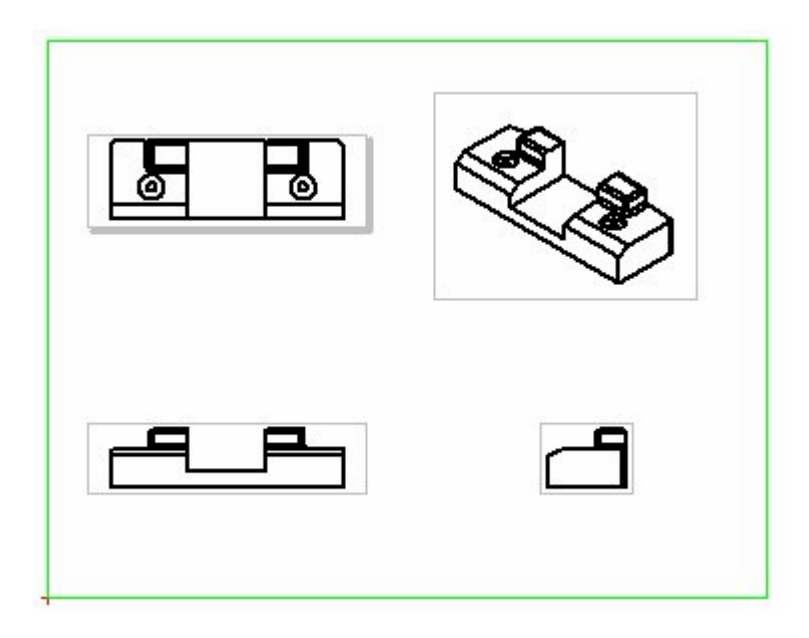

Ajustar as vistas:

O SolidWorks possibilita a cotagem e movimentação das vistas.

Cotar:

- 1. Clicar o botão direito do rato e escolher **Properties***.*
- *2.* Na caixa de diálogo **Sheet Setup***,* mudar a **Scale** para **1 : 2.**
- *3.* Clicar em **Ok***.*

O alinhamento das vistas *top view* e *right view* é fixo em relação à *front view*. A *top view* pode ser movida verticalmente e a *right view* horizontalmente. Quando se move a *front view*, movem-se todas as vistas alinhadas.

#### Para mover as vistas:

#### 1. Clicar no **view border**.

O **view border** fica *highlighted*.

2. Para alterar o tamanho do *view border*, arrastar os rectângulos *highlighted* nos cantos e centro de cada lado.

3. Para mover a vista dentro do seu raio de acção, arrastar as *highlighted border lines*.

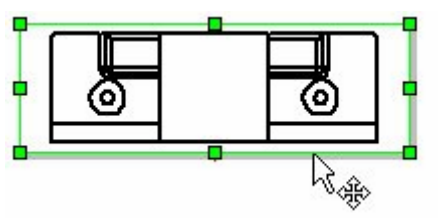

Alterar as *Line Fonts*:

As vistas podem ser alteradas para aumentar a clareza/percepção.

Como o modelo tem **fillets**, as **tangent edges** que são mostradas por *default* podem-se tornar confusas em certas vistas.

Para remover **tangent edges** das *front, top* e *right views*:

- 1. Clicar o botão direito do rato na *front view* na área de trabalho (área gráfica) ou no nome da vista no *FeatureManager design tree*.
- 2. Seleccionar **Tangent Edge***.*
- **3.** Seleccionar **Tangent Edges Removed***.*

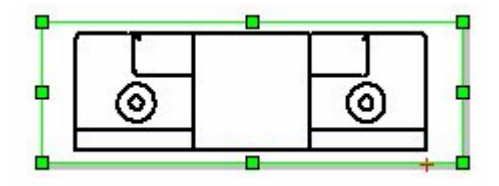

4. Repetir para as *top* e *right views*.

Na vista isométrica, em vez de se remover as **tangent edges**, pode-se mudar o *line font style*.

#### Para mudar a font para tangent edges:

- 1. Clicar o botão direito do rato na *isometric view* ou **Drawing View4** no *FeatureManager design tree*.
- 2. Seleccionar **Tangent Edge.**
- 3. Seleccionar **Tangent Edges with Font***.*

É possível visualizar todas as linhas invisíveis de certos componentes.

Para acrescentar as linhas invisíveis:

- 1. No FeatureManager design tree, seleccionar **Drawing View1**, manter pressionada a tecla **Ctrl** e seleccionar **Drawing View3***.*
- 2. Clicar em **Hidden in Gray**no *toolbar view*.

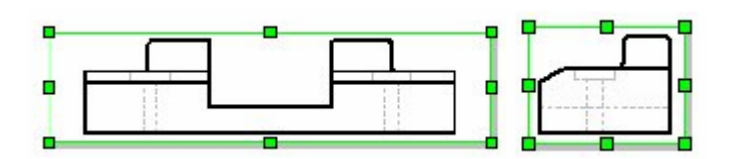

#### Cotar as vistas:

- 1. Clicar um espaço branco do *drawing sheet* por forma a que nenhuma das vistas esteja seleccionada.
- 2. Clicar **Insert, Model Items***.*
- 3. Na caixa de diálogo **Insert Model Items**, seleccionar a **Dimensions** *check box* ( enquanto a caixa de diálogo se encontrar aberta aproveite para verificar as outras opções que queira seleccionar para outro *drawing* ).
- 4. Clicar na **Include items from hidden features** *check box* caso esteja seleccionada.
- 5. Clicar no **OK** para cotar.

**Nota:** Para ver o nome da cota deixar o rato sobre a mesma por alguns instantes.

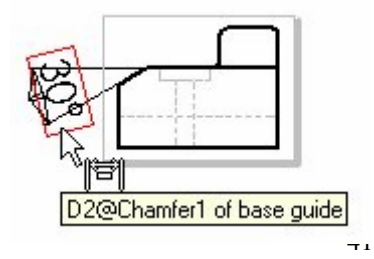

#### Para um melhoramento da cotagem:

Algumas cotas poderão não ficar exactamente da maneira pretendida, existindo a possibilidade de pequenas alterações por forma a melhorar o *drawing*:

- Se as cotas estão sobrepostas ou fora das fronteiras do *drawing*, clicar e arrastar as cotas para uma melhor localização na mesma vista.
- Para mover uma cota duma vista para outra, ficar a pressionar o **Shift** e arrastar a cota para a vista pretendida.
- Para esconder cotas desnecessárias, clicar no botão direito do rato e seleccionar **Hide.** 10
- Para alterar as setas de dentro para fora, seleccionar a cota e clicar nas *handles* junto das setas, como mostra a figura.

Acrescentar detalhes ao drawing:

- 1. A top view tem a cotagem do furo que é desnecessária. Clicar o botão direito do rato sobre as cotas de 7mm e 19mm e seleccionar **Hide**.
- 2. Para visualizar o centro do furo na *top view*, **clicar** *Center Mark*  $|\hat{\phi}|$  no *toolbar Annotation* e clicar a circunferência do furo.
- 3. Pressionar **Esc**.
- 4. Para alinhar as cotas 60mm e 22mm, ficar a pressionar o **Ctrl** e selecionar ambas as dimensões. Clicar a opção *Align Collinear/Radial* no *toolbar drawing*.
- 5. Se a cota 118mm aparecer na *front view*, em vez de na *top view*, pode-se mover a cota. Clicar sobre a cota, ficar a pressionar **Shift** e arrastar a cota para a *top view*.
- 6. Clicar a cota 10mm na *top view* e arrastá-la para a *right view*. Não esquecer de ficar a pressionar o **Shift** enquanto se arrasta.

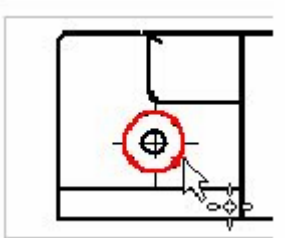

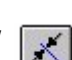

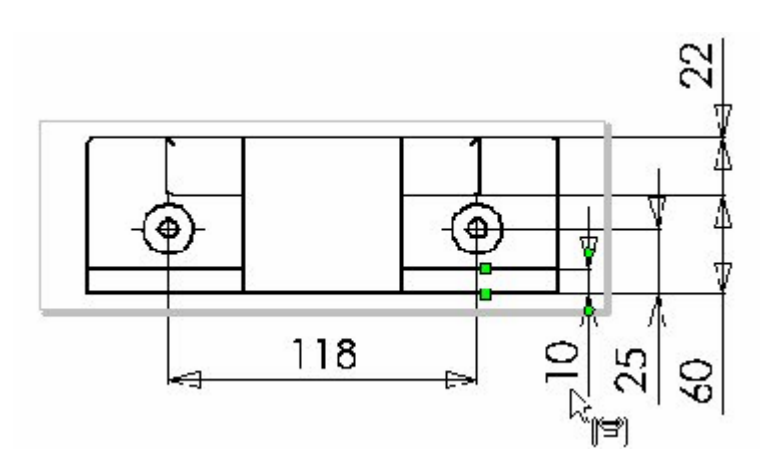

- 7. Para alterar as setas de dentro para fora, seleccionar a cota e clicar nas *handles* próximas das setas.
- 8. Alterar a posição das setas onde for apropriado.

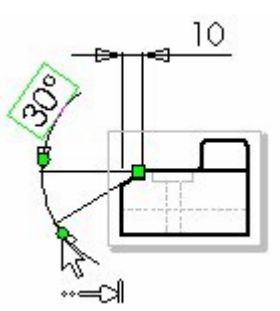

A *front view* tem algumas cotas desnecessárias.

#### Para alterar a cotagem:

- 1. A cota 5mm refere-se à profundidade do *counterbore* e é desnecessária nesta vista. Clicar o botão direito do rato sobre a cota e seleccionar **Hide.**
- 2. Uma das cotas 30mm refere-se à profundidade do *thru hole*. Clicar com o botão direito do rato e seleccionar **Hide.**
- 3. Como todos os *fillets* têm um raio de 3mm, podem-se esconder 2 deles.

A *front view* fica assim:

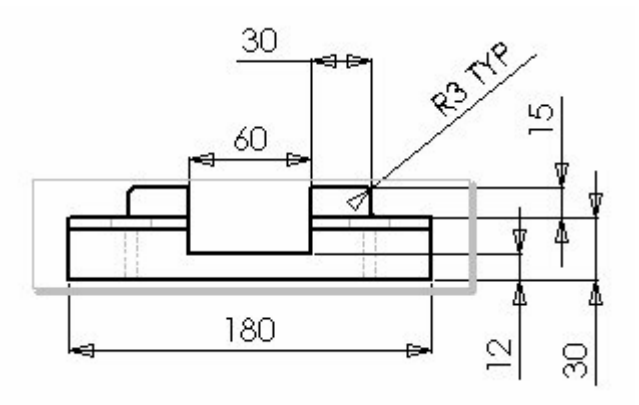

- 4. Seleccionar as cotas 30mm e 60mm.
- 5. Clicar *Align Collinear/Radial* para alinhar as cotas.
- 6. Seleccionar as cotas 15mm e 30mm e alinhá-las também.

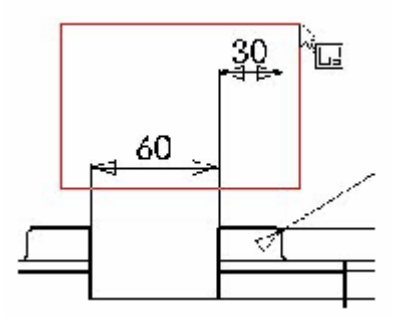

Adicionar um Hole Callout:

**Hole Callouts** estão disponíveis nos drawings. Se se mudar a dimensão de um furo no modelo, o símbolo actualiza automaticamente. Deve-se adicionar um **hole callout** ao **drawing view2** antes de terminar.

 $|\times|$ 

- 1. Clicar **Hole Callout** no *toolbar Annotation*.
	-
- 2. Clicar na circunferência do furo.

A caixa de diálogo **Modify Text of Dimension** aparece com símbolos correspondentes ao furo seleccionado numa coluna do lado esquerdo. Criar a **callout**

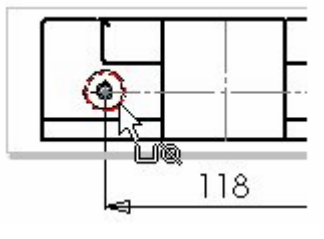

note nas duas filas de cima acrescentando texto e seleccionando símbolos. Pode-se visualizar o texto actual na **Preview** window. Neste caso, a maior parte de informação já se encontra presente.

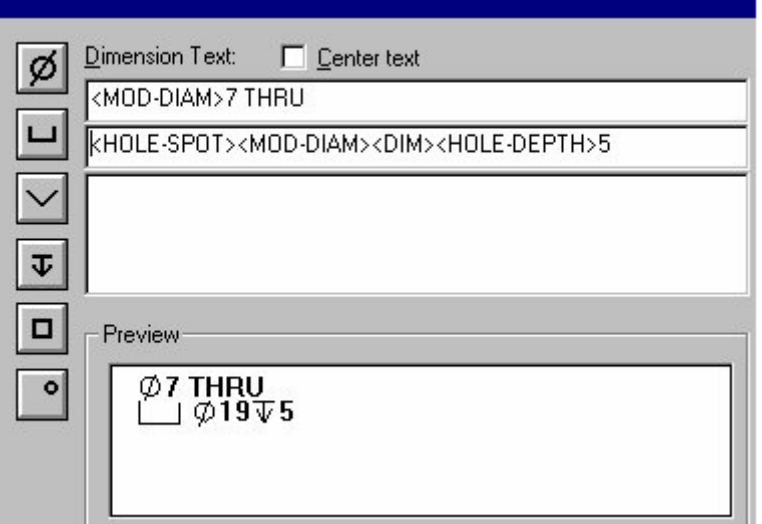

3. Posicione o ponteiro no princípio da fila de cima e escreva **2X** para indicar que o furo existe duas vezes no modelo.

> A nota é visualizada na **Preview** window enquanto se cria.

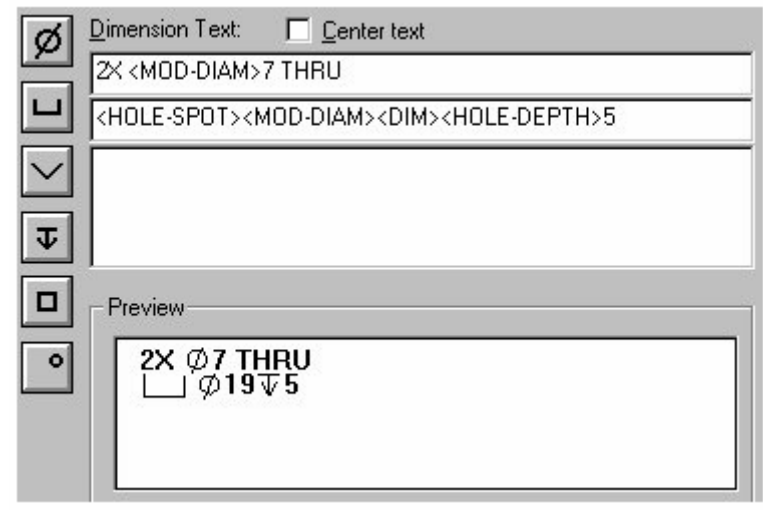

- 4. Clicar **OK**.
- 5. Clicar **Hole Callout**novamente para voltar ao ponteiro **Select**. Agora pode-se arrastar o **callout** note para o posicionar.

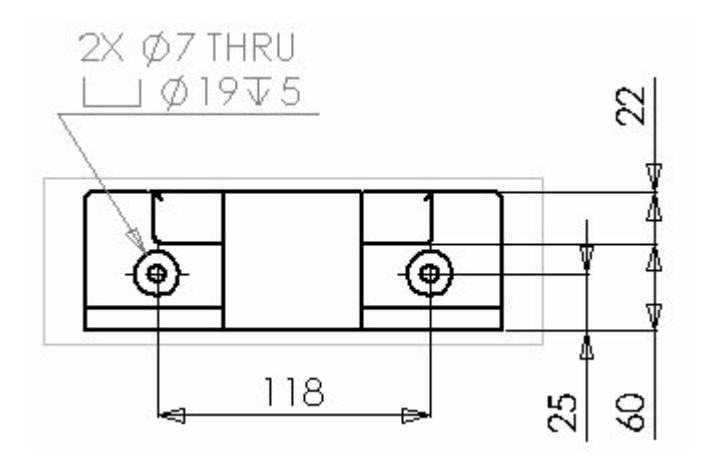

### Assim, o drawing fica terminado.

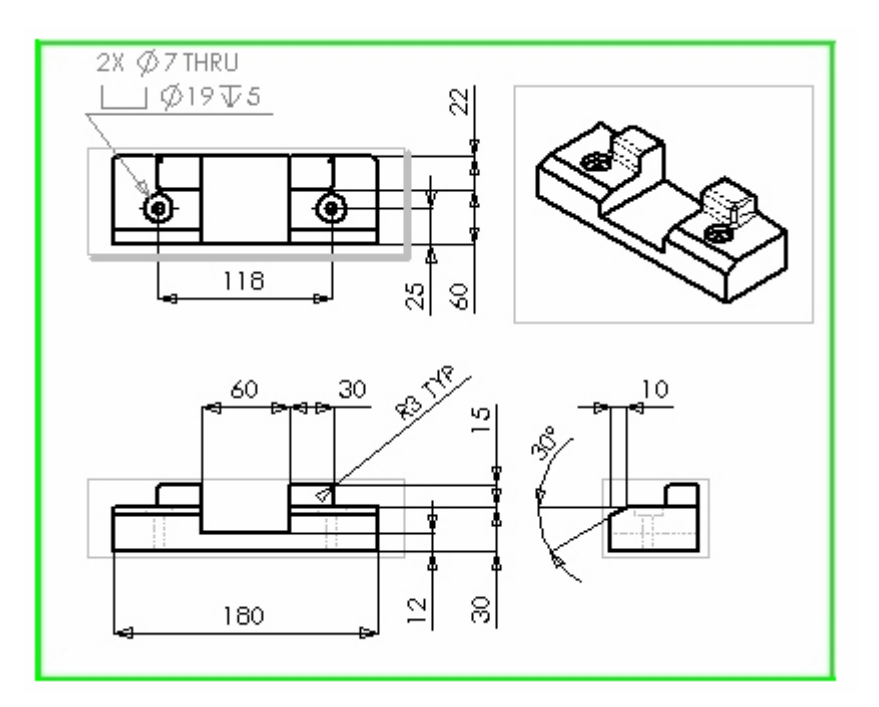

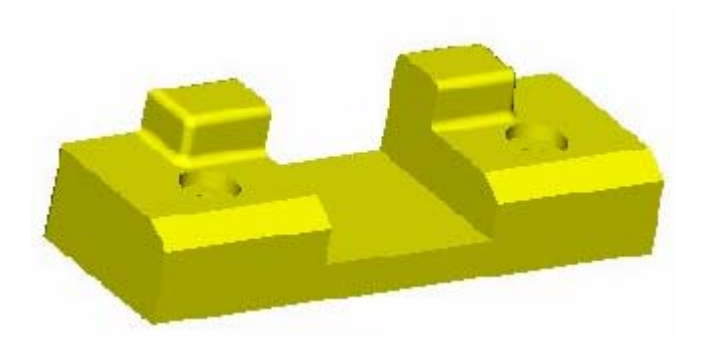